## How to use the Modern Concordance in the Eagle's View program

Two ways to view the results:

- (A) Spreadsheet format
- (B) An enhanced design with better presentation

We need to go to (A) to retrieve the "Index", "Topic" before we can go to (B). (B) is just a better presentation of the results from the spreadsheet.

- (A) Spreadsheet format
- 1. In order to search for a word in the New Testament, we need to know the Strong Number for the word first. For example, to look for the word 'Abraham', its Strong number is '11'. Here, we assume that the user would have a basic knowledge of how to use the Eagle's View program in search of any word or strong number. Enter '11' on the search box and the result is:

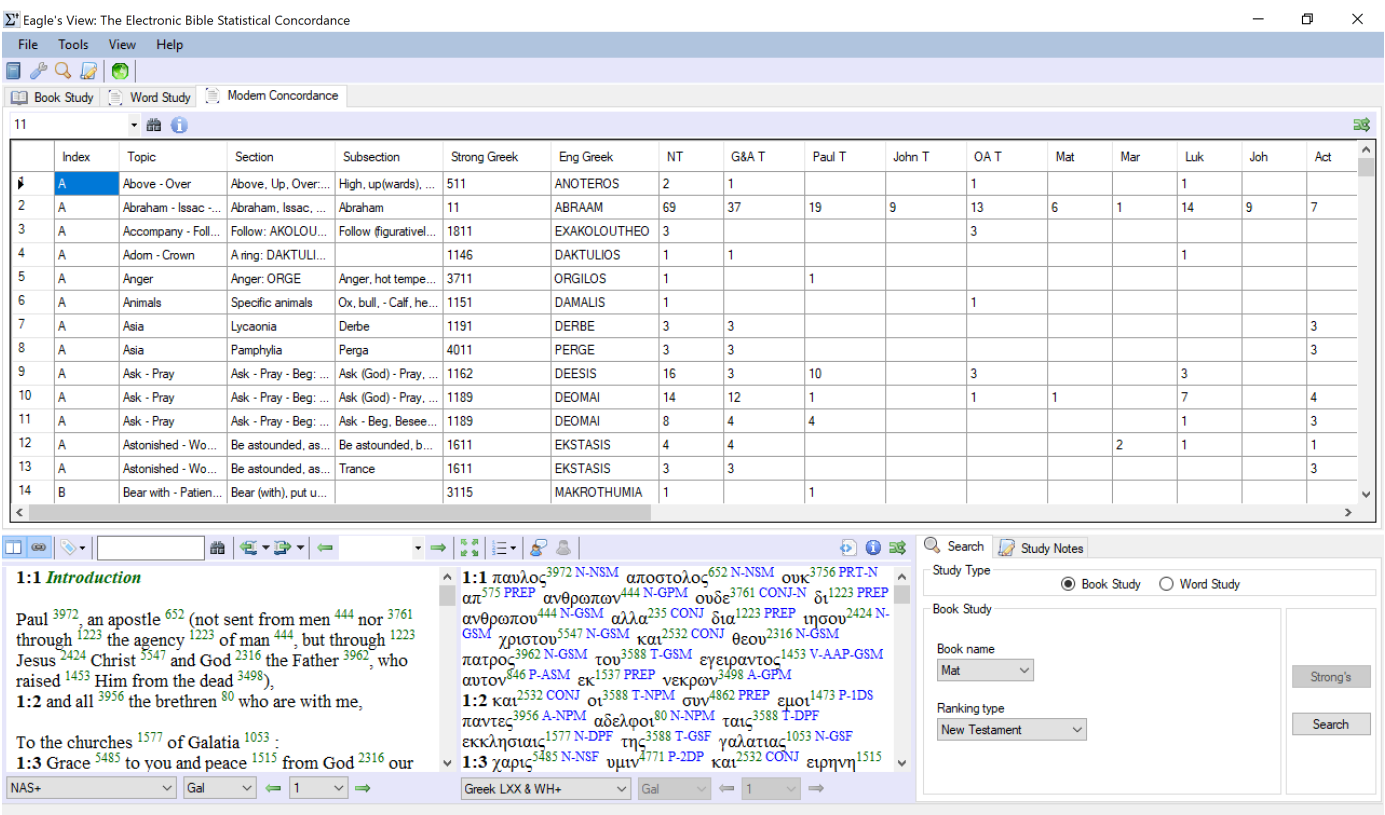

On the 2<sup>nd</sup> row, we find out the "Topic" is 'Abraham-Isaac...'.

2) Enter 'Abraham' on the search box and the result is shown as follows:

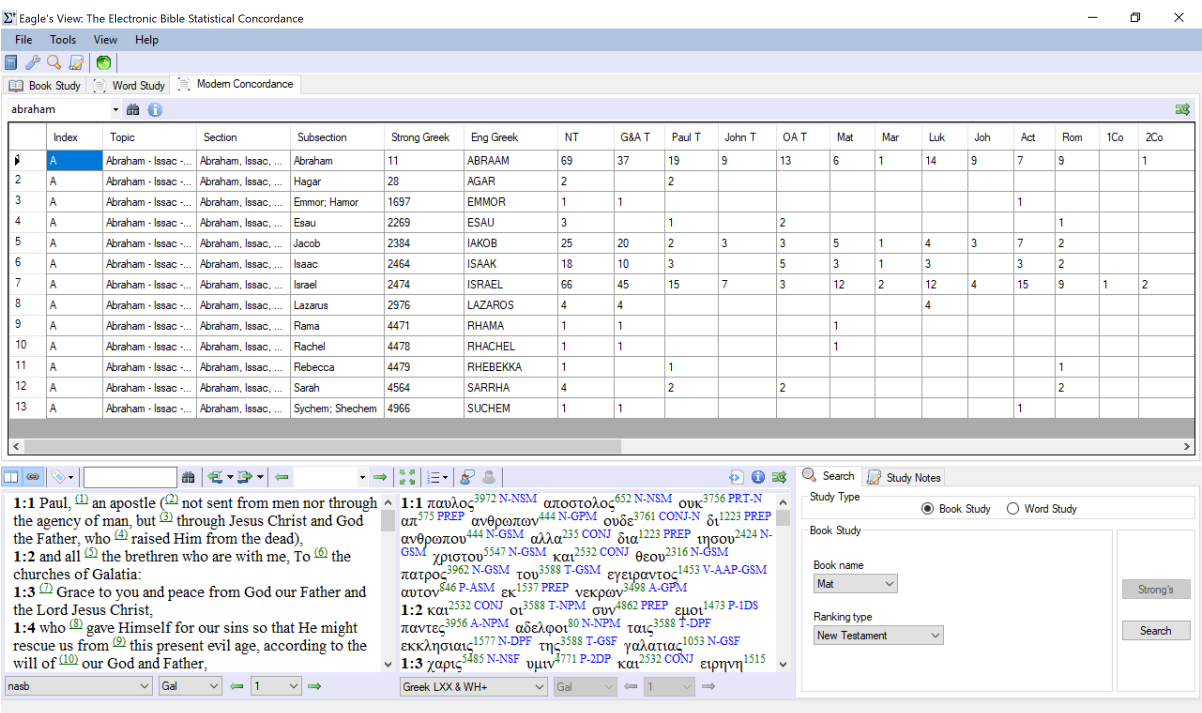

Note that all the words related to Abraham are shown under the "Subsection", including 'Hagar', 'Jacob' etc.

3) We can search any words under "Topic" 'Abraham'. For example, the word 'Abraham' occurs 69x in the NT. If we move the cursor to click on either "11" under "Strong Greek" or '69' under "NT", all the bible verses for the word 'Abraham' in the NT will be displayed on the far right column of the spreadsheet.

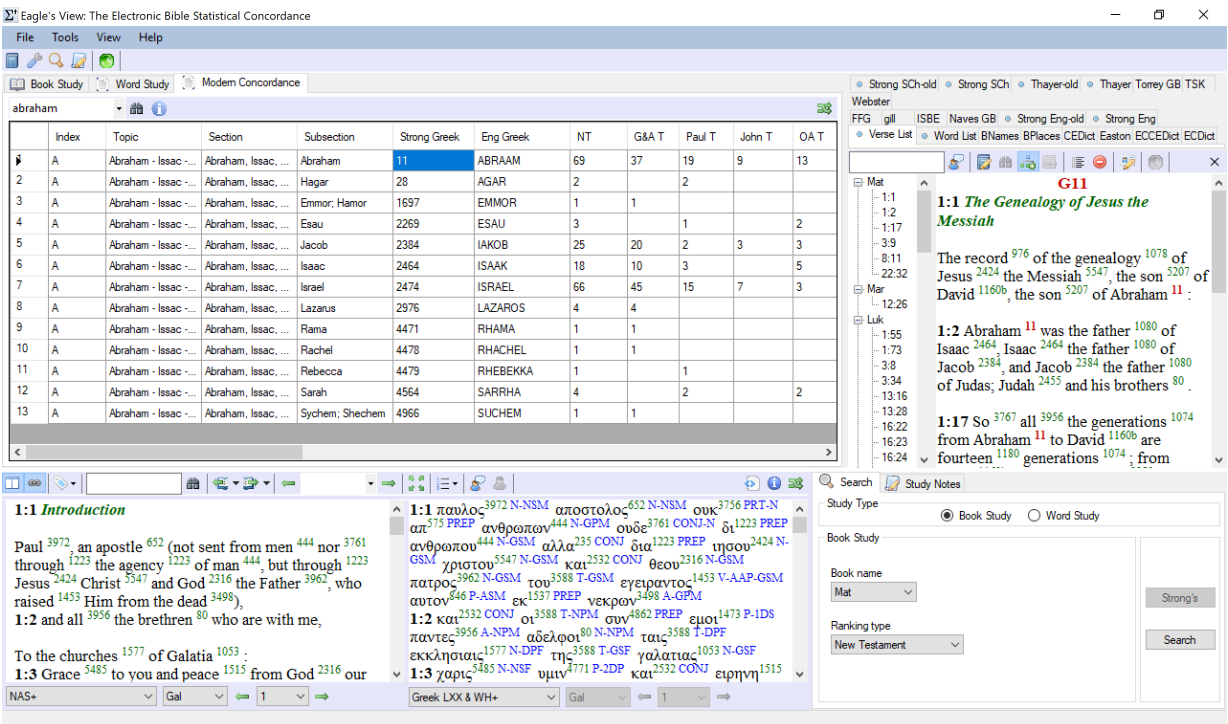

Suppose you would like to use method  $(B)$  for the display of the same result.

## (B) Enhanced Design

1) Go to "Tool" and search for "Advanced Options". Move cursor to "Modern Concordance Dictionary" and click to go to the enhanced design.

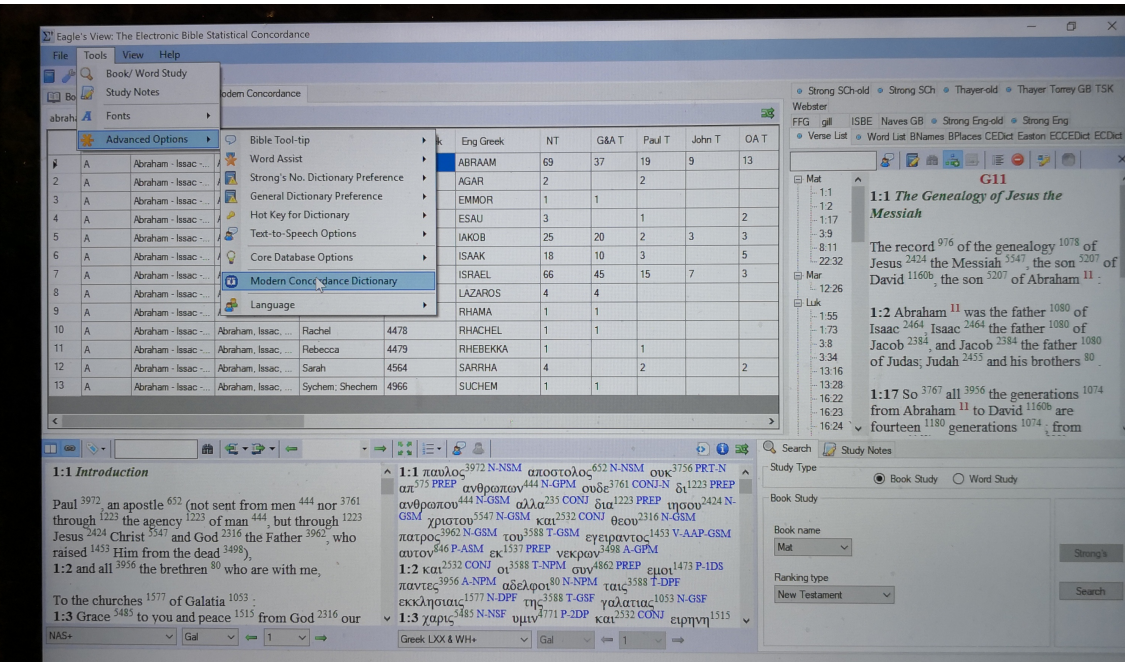

2) Click on 'A' on the "Table of Contents" column  $(1<sup>st</sup>$  column) and it will display all 'A' Topics on the next column.

- Search for 'Abraham-Isaac-Jacob'. Click on it and it will expand to its "Section". In this case, there is only one Section and it is the same as the "Topic".

- Click on the "Section" and all the words belonging to 'Abraham-Isaac-Jacob' will be displayed on the next column "Subsection".

- If you want to look at the same result from the spreadsheet format, then click on '011-Abraham' as shown in the following diagram and it will display the bible verses on the lower right window.

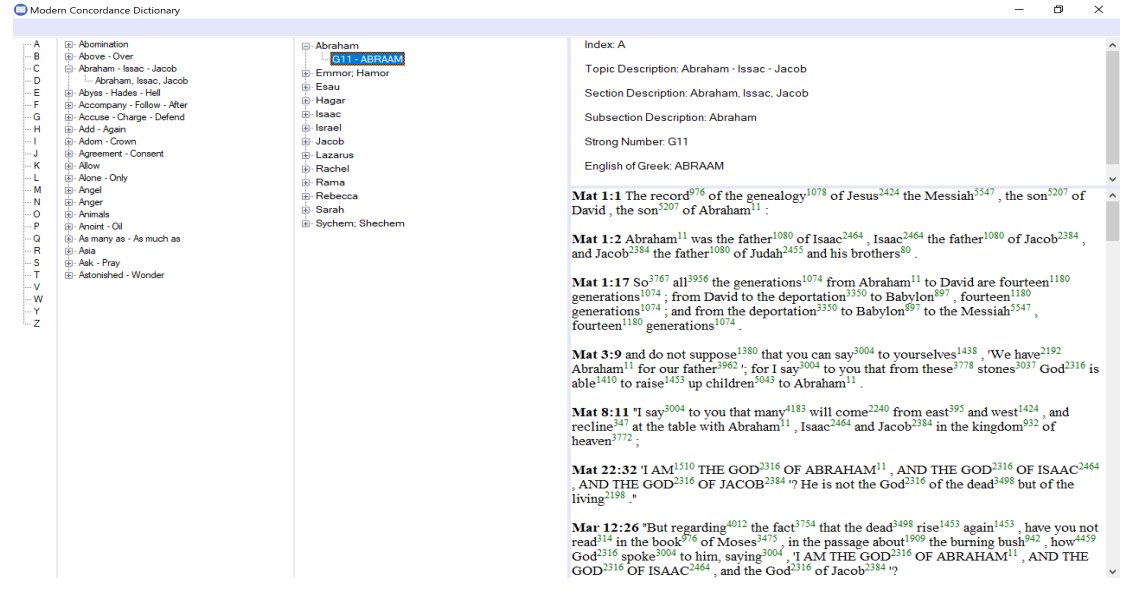

*If you want to have a different version of the bible to display the bible verses, you have to first select the bible version from the main spreadsheet window. In the Eagle's View program, the default display for bible verses is based on the left bible window.* 

## **Special Case**

Some words may appear in more than 1 Topics. For example, the word for 'idolatry' (Grk #1496) is one of such cases. First, we need to go to (A), the spreadsheet format in search for the "Topic" for the word 'idolatry' by using its Strong Number #1496.

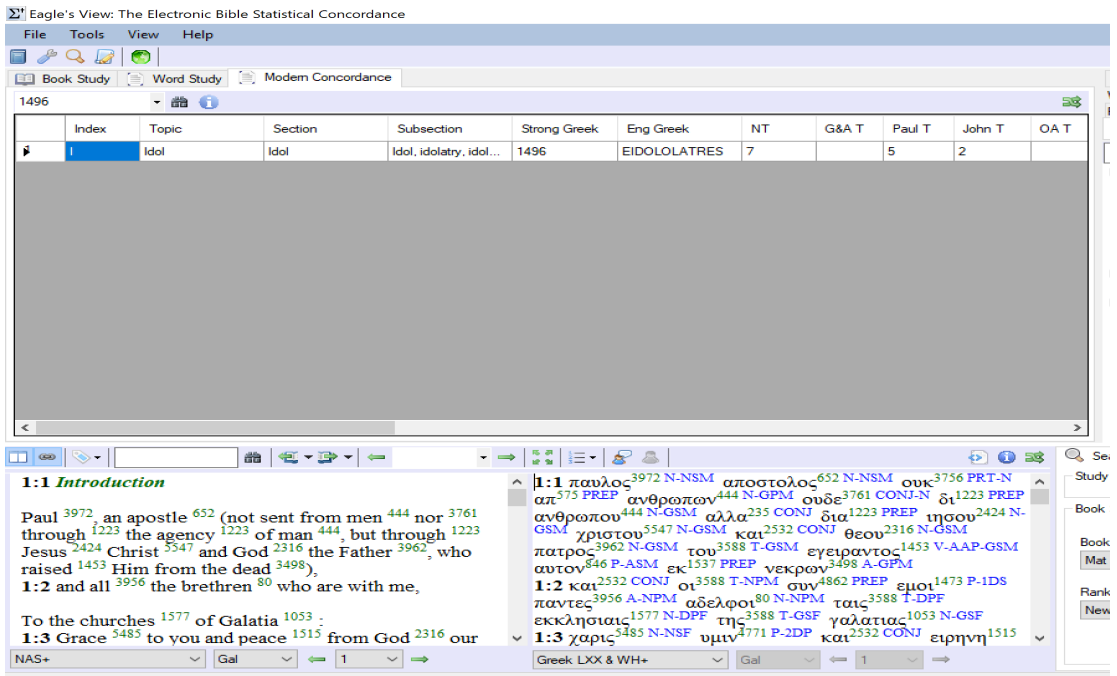

We found out the "Topic" is 'Idol'. So, we can enter 'Idol' on the search box to retrieve all the data about 'Idol'.

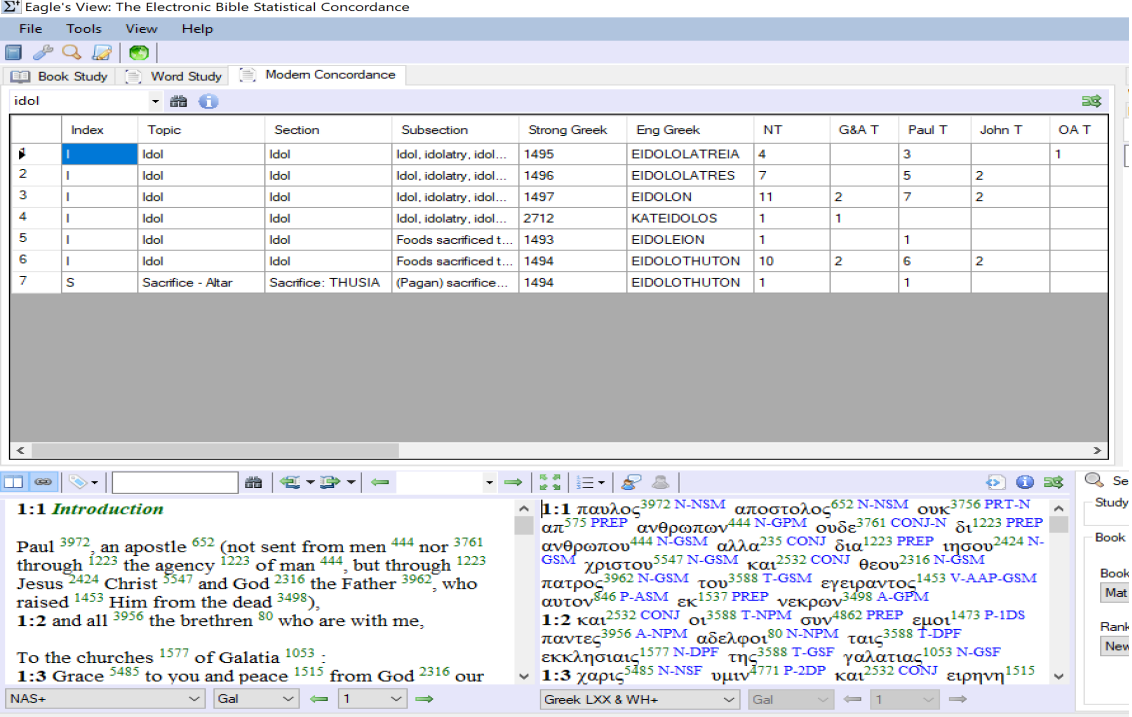

We can select any of the words to display the bible verses. For example, we choose the Strong number '1496' and the result is shown as follows:

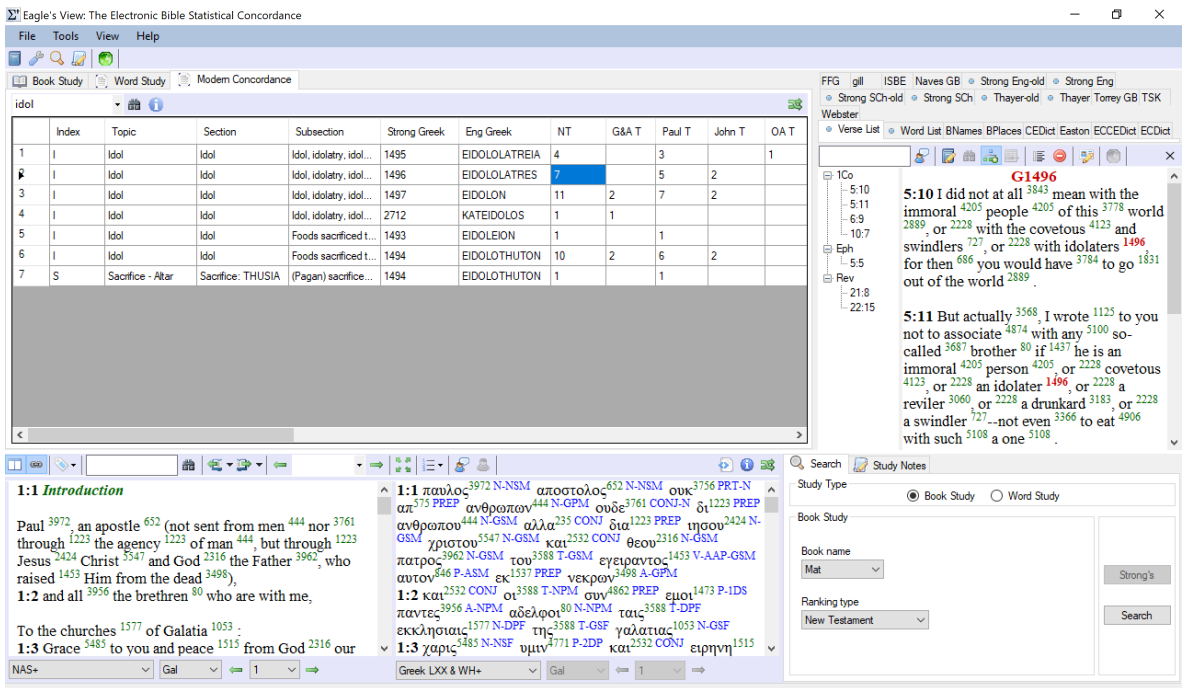

We discovered that the Grk #1494 appears under "Topic" 'Idol' as well as 'Sacrifice'. Result from "Topic" 'Idol' for the Grk  $#1494$  is shown as follows:

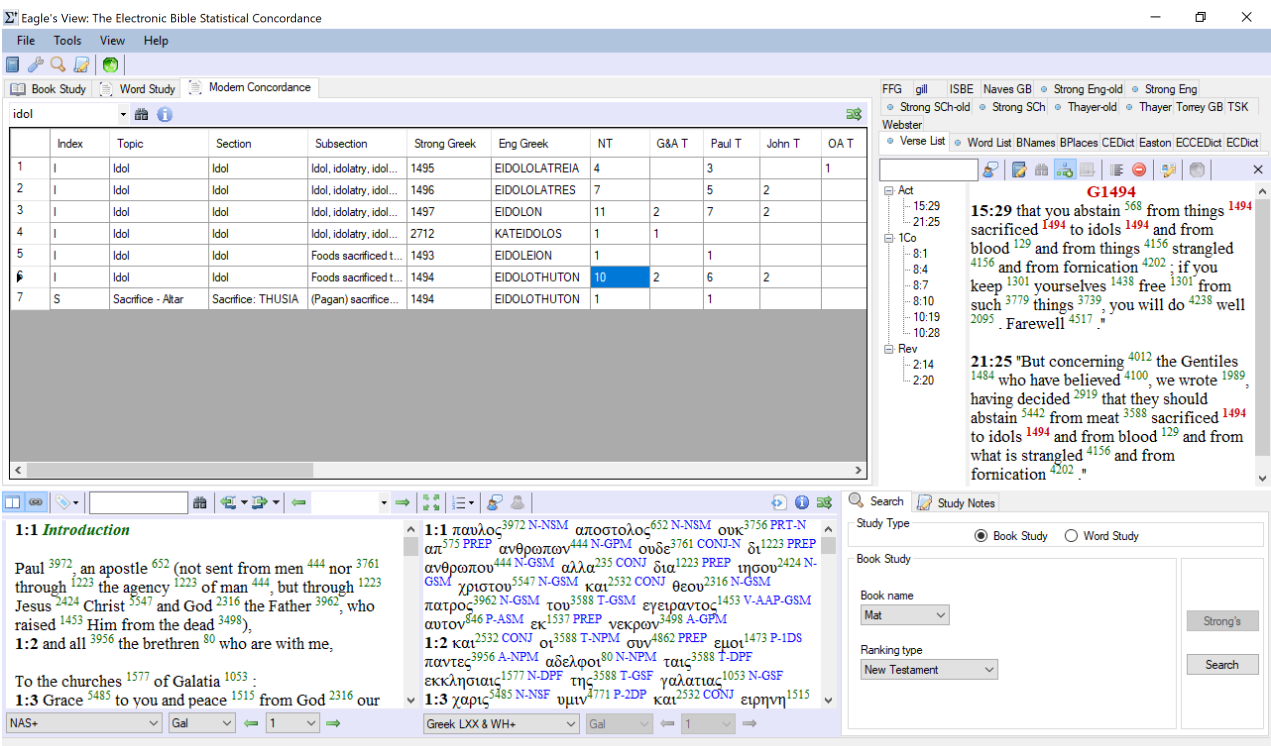

## Result from "Topic" 'Sacrifice', "Section" 'Sacrifice THUSIA' for the Grk #1494 is shown as follows:

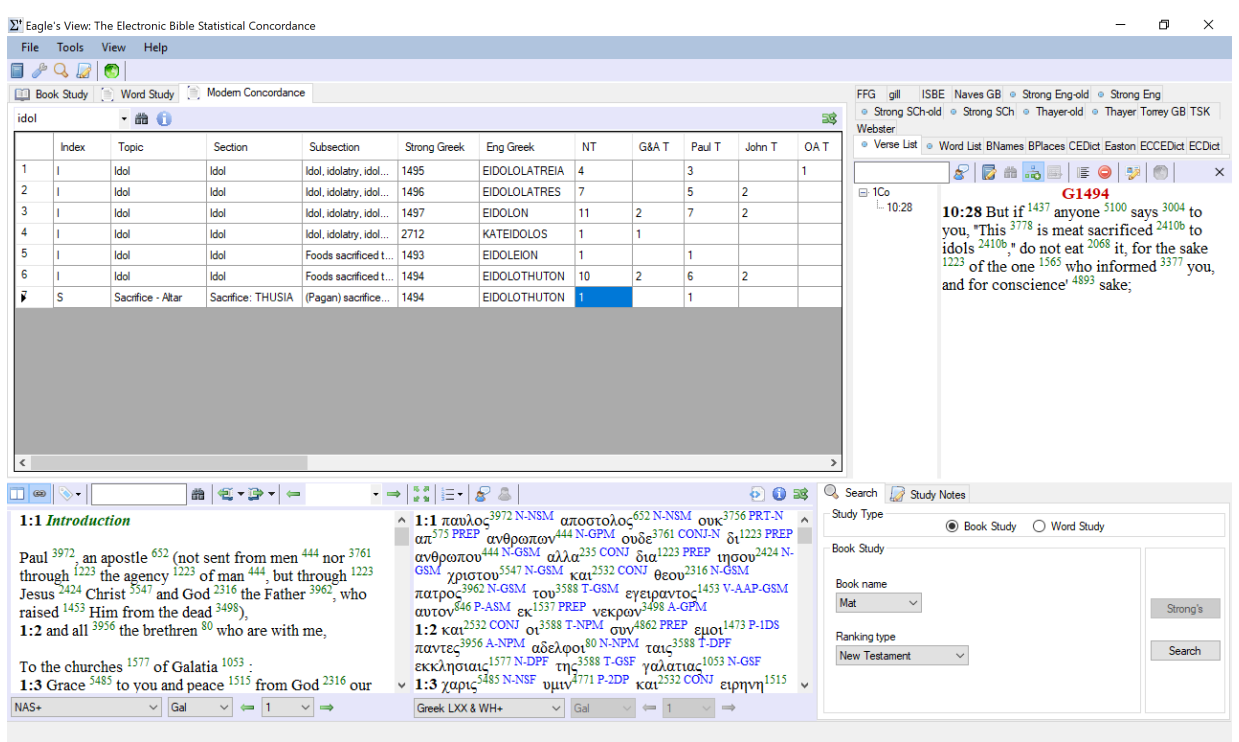

Now, we can view the same results using 'B", the enhanced design for a better presentation.

To view results from 'I':

- 1) Go to the Table of Contents and select 'I'. Results will appear on the next column.
- 2) Select 'Idol' from the "Topic" and it will expand into "Section" 'Idol'.
- 3) Move the cursor to the "Section" 'Idol', results will be displayed on the next column "Subsection".
- 4) Expand every "Subsection" to see all the Grk Strong numbers. 'G1494 - EIDOLOTHUTON' is under the "Subsection" 'Food sacrificed to idols...'.
- 5) Select 'G1494 EIDOLOTHUTON' to see the bible verses for the word.

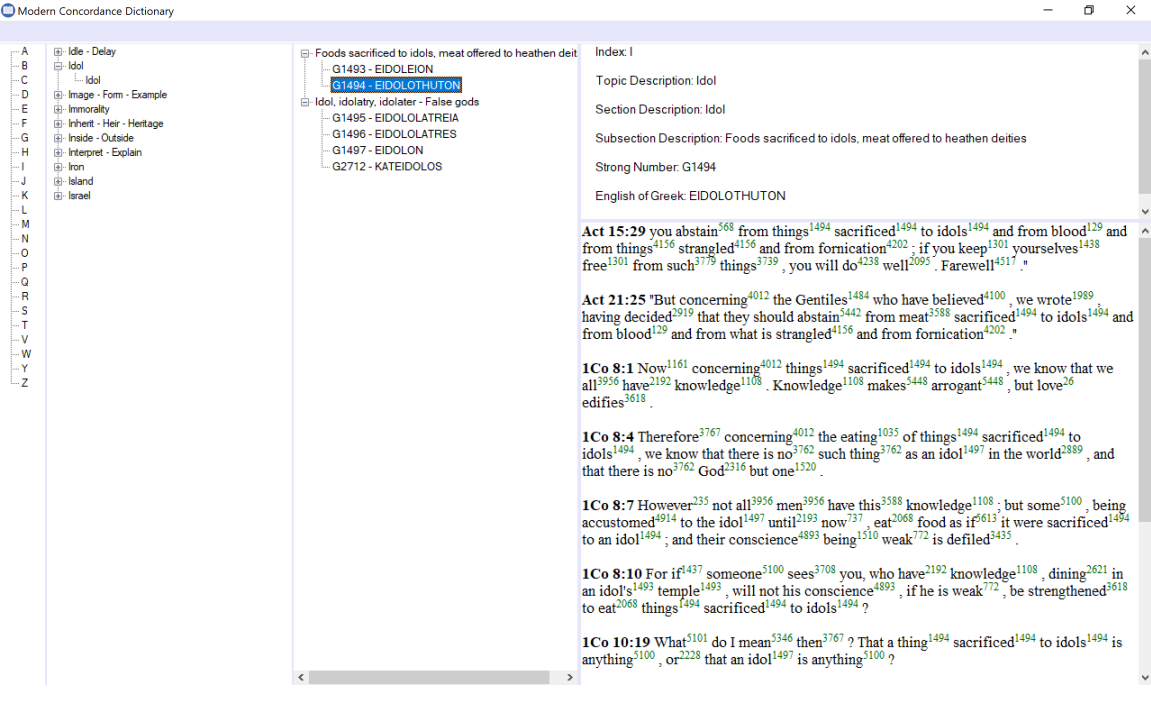

Go to the "Table of Contents" to select "S".

- 1) Select 'Sacrifice Altar' from the "Topic". This time, it expands into 3 "Sections". The word under consideration is Grk Strong #1494 which is under the "Section" 'Sacrifice THUSIA' .
- 2) Move cursor to the "Section" 'Sacrifice THUSIA" and select. Results will be displayed on the next column "Subsection".
- 3) Expand the "Subsection" and we can see that 'G1494 EIDOLOTHUTON' is under '(Pagan) sacrifice Offer (in) sacrifice'.
- 4) Move cursor to 'G1494 EIDOLOTHUTON' and the bible verses will be displayed.

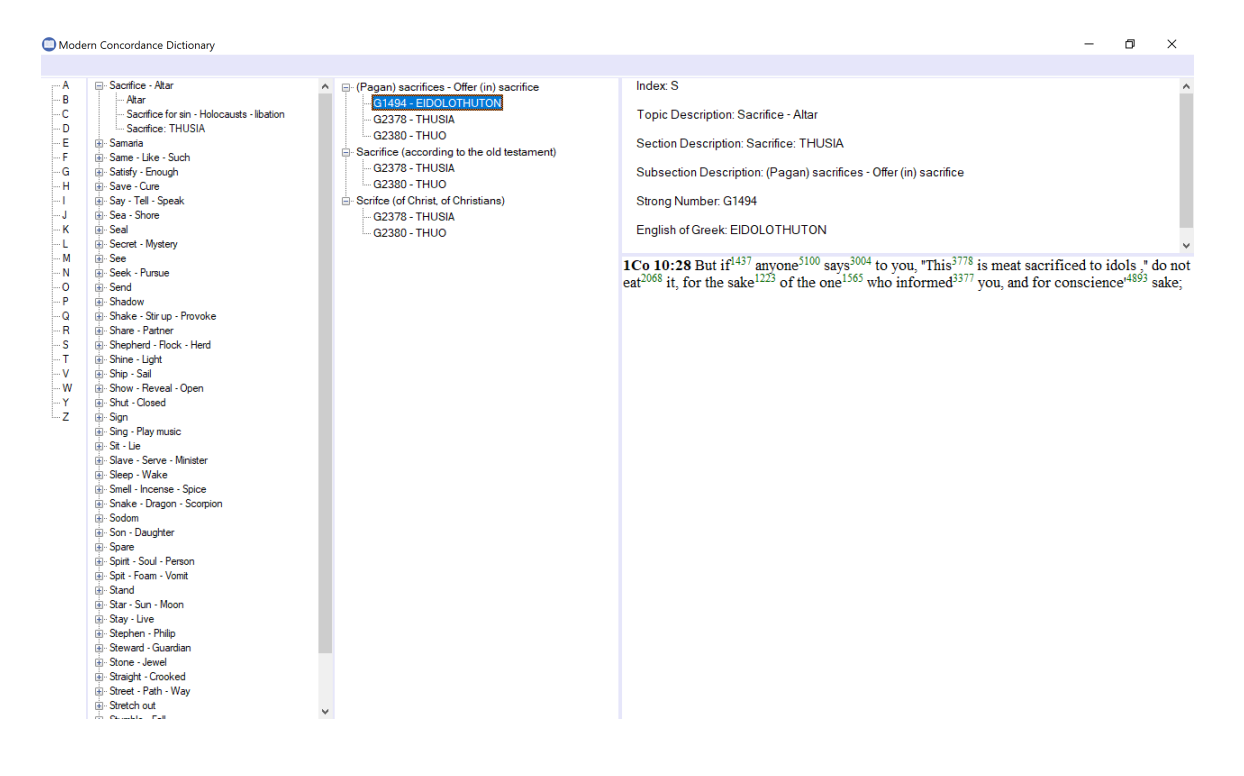